### **CÔNG TY CỔ PHẦN TIẾN BỘ SÀI GÒN**

**Địa chỉ**: 77 Lê Trung Nghĩa, Phường 12, Quận Tân Bình **Điện thoại**: (028) 66.797.357 **Website**: http://ascvn.com.vn

# **PMT-EMS HỆ THỐNG QUẢN LÝ GIÁO DỤC TÀI LIỆU HƯỚNG DẪN SỬ DỤNG**

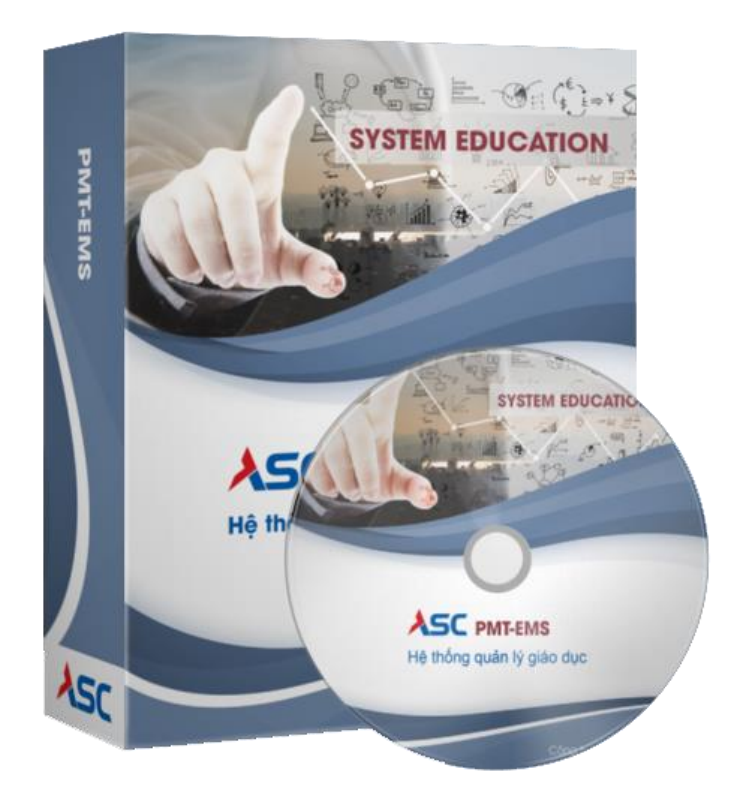

*TP. Hồ Chí Minh ngày 08/12/2022*

## **Mục Lục**

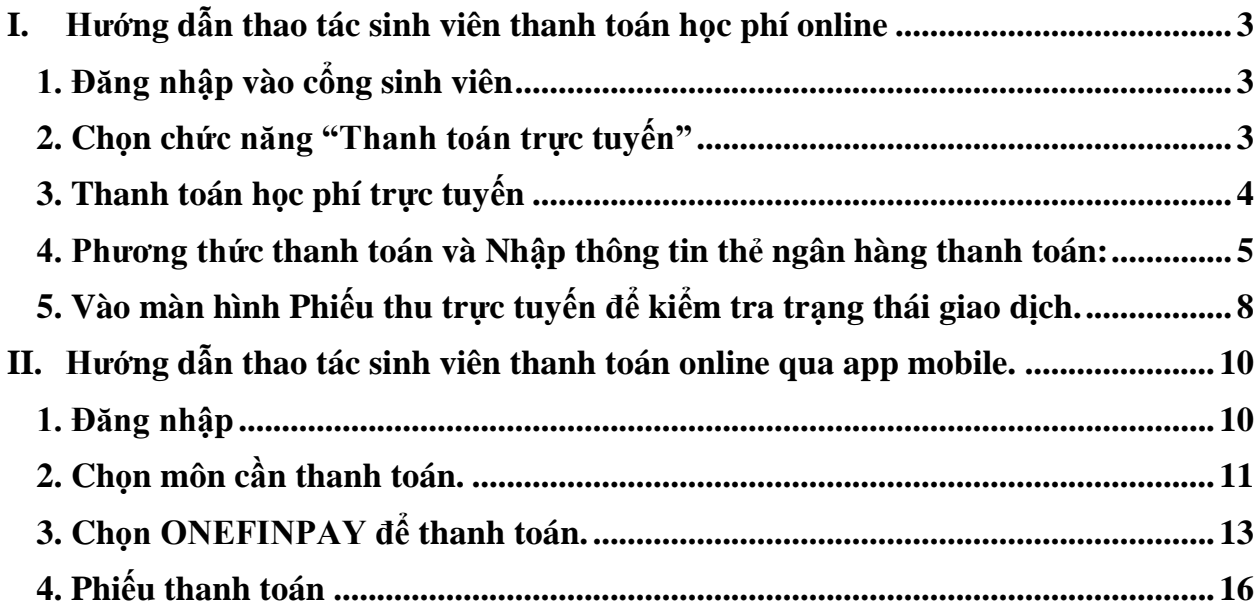

### <span id="page-2-0"></span>**I. Hướng dẫn thao tác sinh viên thanh toán học phí online**

 **Mô tả**: Sinh viên đăng nhập thông tin (Mã sinh viên và Mật khẩu) thông qua cổng thông tin sinh viên và thực hiện đầy đủ các các thao tác theo hướng dẫn bên dưới để thanh toán học phí online

#### <span id="page-2-1"></span>**1. Đăng nhập vào cổng sinh viên**

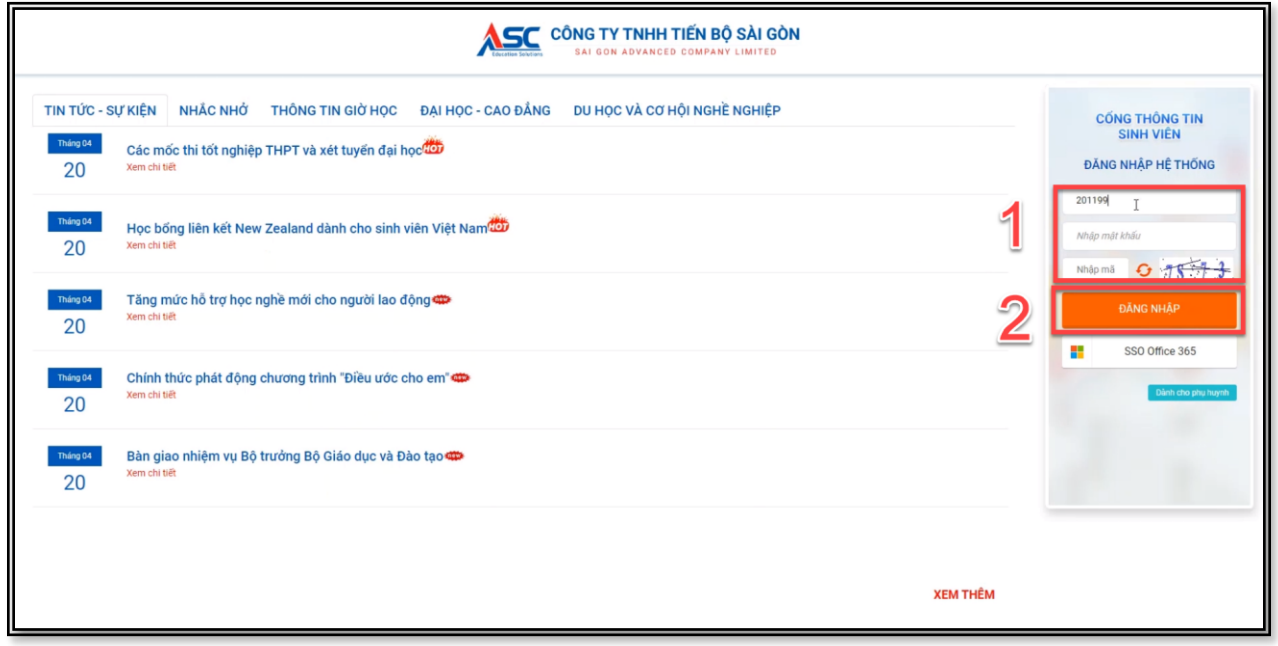

#### *Hình 1: Màn hình đăng nhập vào cổng sinh viên*

**Bước 1:** Nhập thông tin Mã sinh viên, mật khẩu và mã bảo mật

**Bước 2:** Chọn "Đăng nhập"

#### <span id="page-2-2"></span>**2. Chọn chức năng "Thanh toán trực tuyến"**

- Tại màn hình lớn chọn chức năng "Thanh toán trực tuyến" để tiến hành thanh toán học phí và các khoản thu khác.

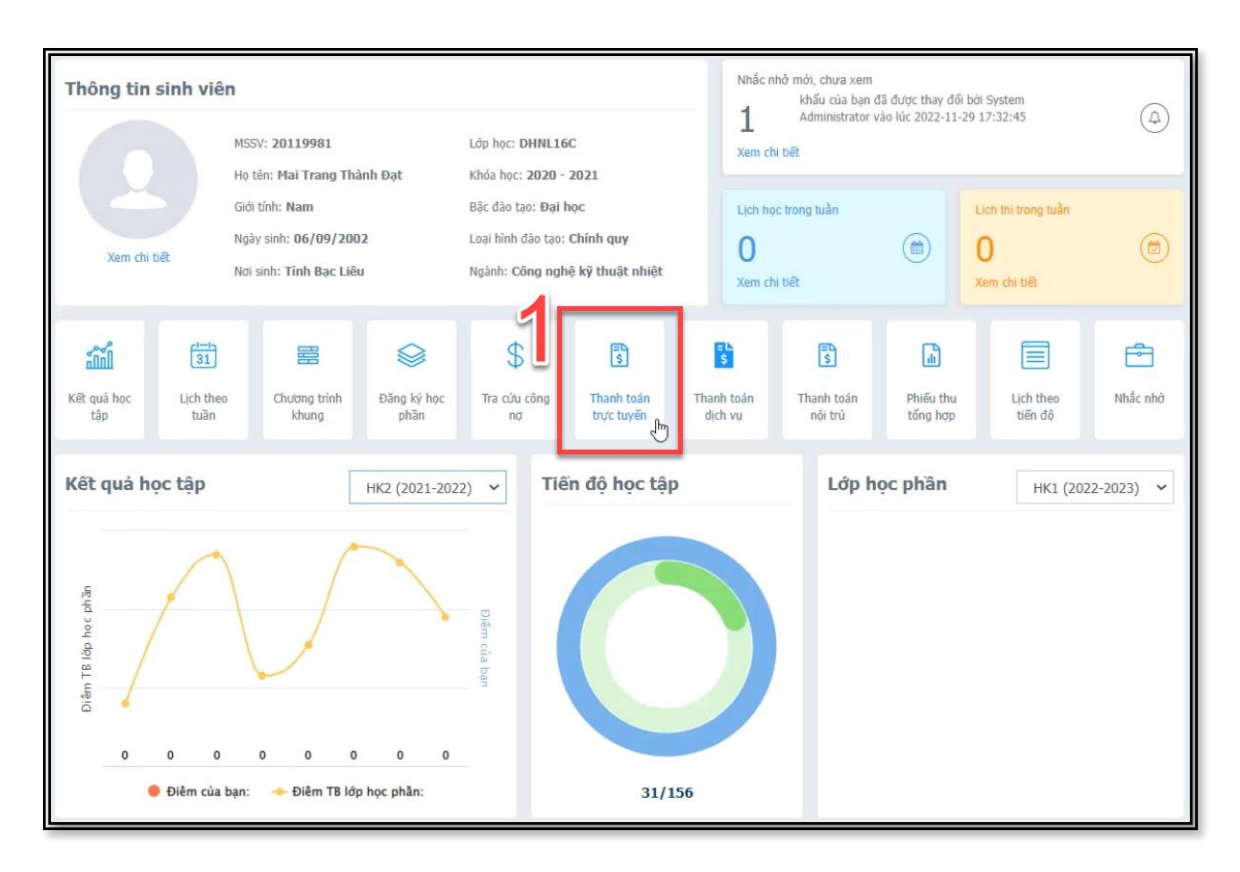

*Hình 2: Màn hình chọn thanh toán trực tuyến*

<span id="page-3-0"></span>**3. Thanh toán học phí trực tuyến**

**Bước 1:**Check chọn các môn cần thanh toán.

**Bước 2:** Chọn ngân hàng để thanh toán.

Bước 3: Chọn chức năng "Thanh toán"

**Bước 4:** Xác nhận thanh toán bằng cách nhấn chọn "tiếp tục thanh toán"

|                         |                                           | Thanh toán trực tuyến |                   |                                    |                                                                               |                                      |                         |                     | Tất cả                  |  |  |  |  |
|-------------------------|-------------------------------------------|-----------------------|-------------------|------------------------------------|-------------------------------------------------------------------------------|--------------------------------------|-------------------------|---------------------|-------------------------|--|--|--|--|
| ☑                       | <b>STT</b>                                | Mã                    |                   |                                    | Nội dung thu                                                                  |                                      | Tín chỉ                 | <b>Bắt buộc</b>     | Số tiền (VND)           |  |  |  |  |
| ✔                       |                                           |                       | <b>AVTHDV-K25</b> |                                    | THI ANH VAN, TIN HOC XEP LOP K25                                              |                                      |                         | Ø                   | 240.000                 |  |  |  |  |
| $\overline{\mathbf{v}}$ | $\overline{2}$                            |                       | THESV-K25         | CHI PHI LAM THE SV K25             |                                                                               |                                      | $\bullet$               | 35.975              |                         |  |  |  |  |
| $\overline{\mathbf{v}}$ | 3.≣                                       |                       | SOTAYSV-K25       | CHI PHI SO TAY SV VA TUI HO SO-K25 |                                                                               |                                      |                         | Ø                   | 50,000                  |  |  |  |  |
| ☑                       | 4                                         |                       | 020200000401      |                                    | Anh van 2                                                                     | 3                                    |                         |                     | 1.125.000<br>1.450.975  |  |  |  |  |
|                         |                                           |                       |                   |                                    |                                                                               |                                      |                         | Tổng thanh toán:    |                         |  |  |  |  |
|                         |                                           |                       |                   |                                    | Để thanh toán trực tuyến qua ngân hàng thẻ ATM phải đăng ký INTERNET BANKING. |                                      |                         |                     |                         |  |  |  |  |
|                         | THANH TOÁN<br>Chọn ngân hàng thanh toán   |                       |                   |                                    |                                                                               |                                      |                         |                     |                         |  |  |  |  |
|                         | AGRIBANK<br><b>VietinBank<sup>3</sup></b> |                       |                   |                                    | <b>Vietcombank</b>                                                            |                                      | OP TAC CONG PHAT THIS   | <b>OCR</b>          | <b>Sacombank</b>        |  |  |  |  |
|                         | <b>ACB</b>                                |                       | <b>NAM A BANK</b> |                                    | $X^2$ -MB                                                                     | <b>TECHCOMBANK &lt;&gt;</b>          |                         | <b>HDBank</b>       | VIB"                    |  |  |  |  |
|                         | <b>O</b> NCB<br>NSÁN HÁNG GUỐC DÂN        |                       | <b>V</b> VPBank   |                                    | <b>VTPBank</b>                                                                | <b>ABBANK</b>                        |                         | <b>BAOVIET</b> Bank | <b>EXIMBANK</b>         |  |  |  |  |
|                         | <b>GPBANK</b>                             |                       | $\mathbf{N}$      |                                    | KienlongBank <sup>®</sup>                                                     | VGÁN HÀNG BLU ĐẾN LIÊN VÊ            | <b>LienVietPostBank</b> | <b>BAC A BANK</b>   | <b>OCEAN BANK</b>       |  |  |  |  |
|                         | <b>PG BANK</b>                            |                       | <b>PVcon</b>      |                                    | $rac{1}{\sqrt{2}}$                                                            | SeABank<br>Kết nối giá trị cuộc sống |                         |                     | <b>SISHB</b>            |  |  |  |  |
|                         | <b>AVIETABANK</b>                         |                       | VRB               |                                    |                                                                               | <b>\HUOB</b><br>NGÂN HÀNG UOB        |                         | <b>PUBLIC BANK</b>  | SHINHAN BANK<br>VIETNAM |  |  |  |  |

*Hình 3: Trang thanh toán trực tuyến*

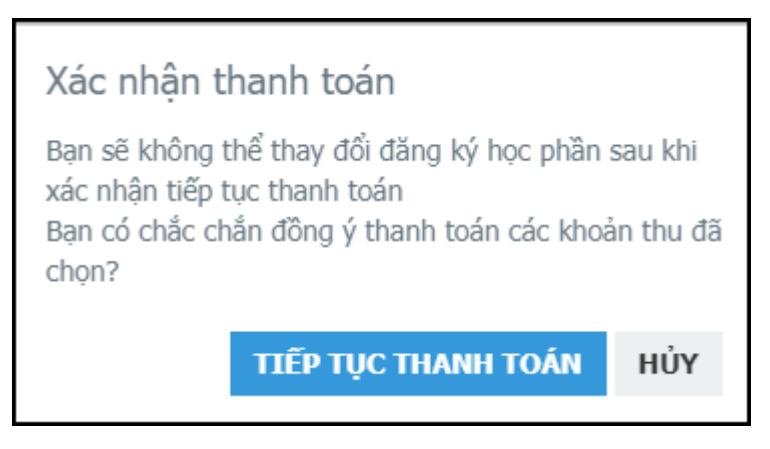

*Hình 4: Popup xác nhận thanh toán.*

#### <span id="page-4-0"></span>**4. Phương thức thanh toán và Nhập thông tin thẻ ngân hàng thanh toán:**

- Có 3 phương thức thanh toán trực tuyến:
	- + ATM Card( Napas ): Thẻ ngân hàng.

+ Visa/Master/JCB: Thẻ thanh toán quốc tế.

+ OneFin E-Wallet: Ví điện tử.

**Bước 1:** Chọn phương thức thanh toán.

**Bước 2 :** Chọn chức năng "Chọn"

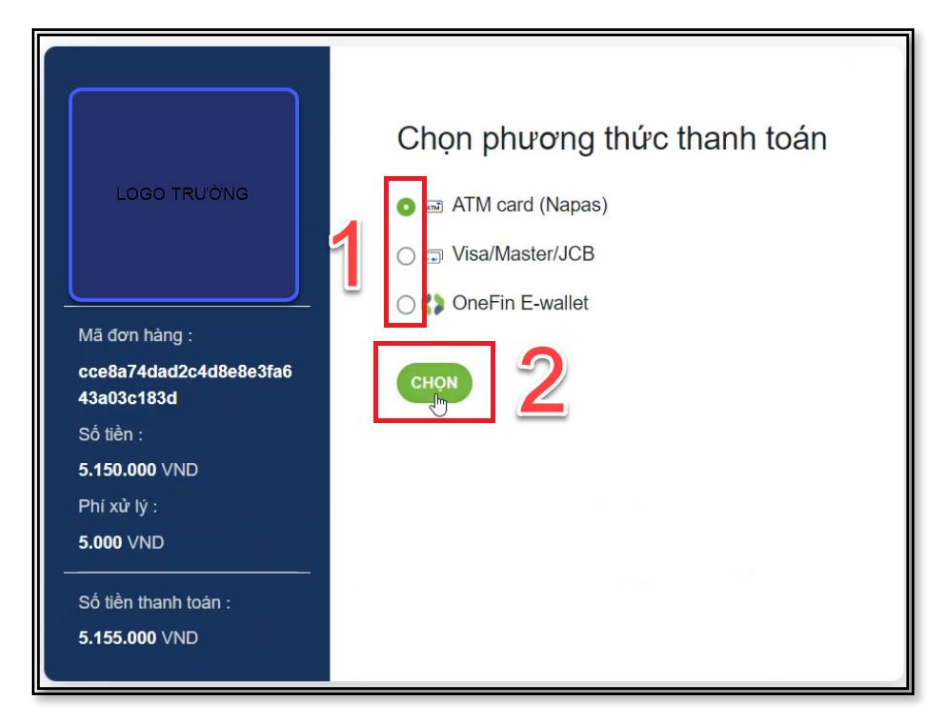

*Hình 5: Chọn phương thức thanh toán*

**Bước 3:** Nhập thông tin mã số thẻ và ngày phát hành thẻ

Nhập thông tin chủ thẻ lưu ý không dấu

**Bước 4:** Chọn chức năng " Xử lý"

(Check chọn lưu thông tin để lưu thông tin thẻ cho lần thanh toán kế tiếp)

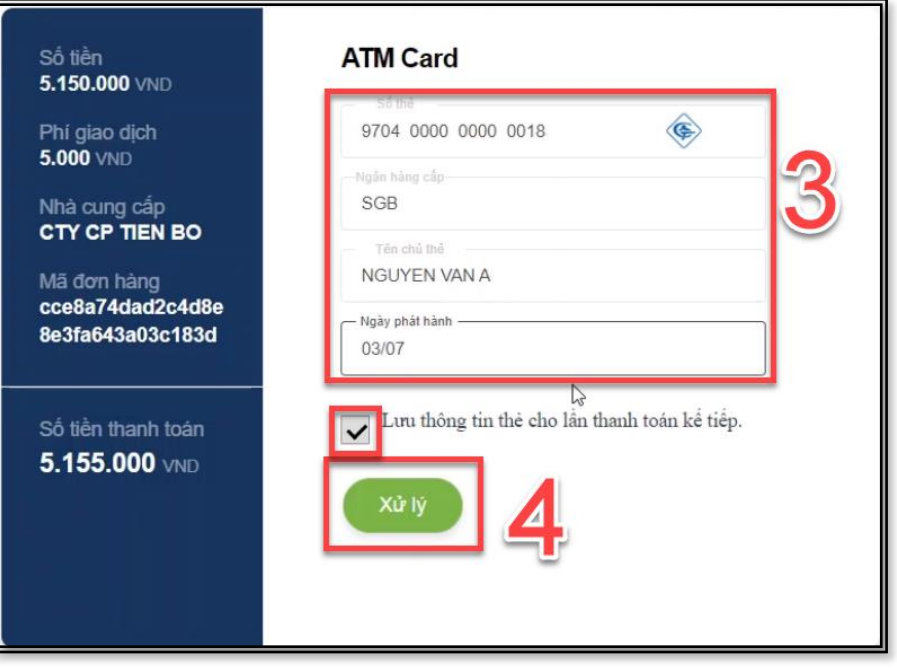

*Hình 6: Giao diện nhập thông tin thẻ*

**Bước 5:** Nhập mã OTP.

Bước 6: Chọn chức năng "tiếp tục" để thanh toán.

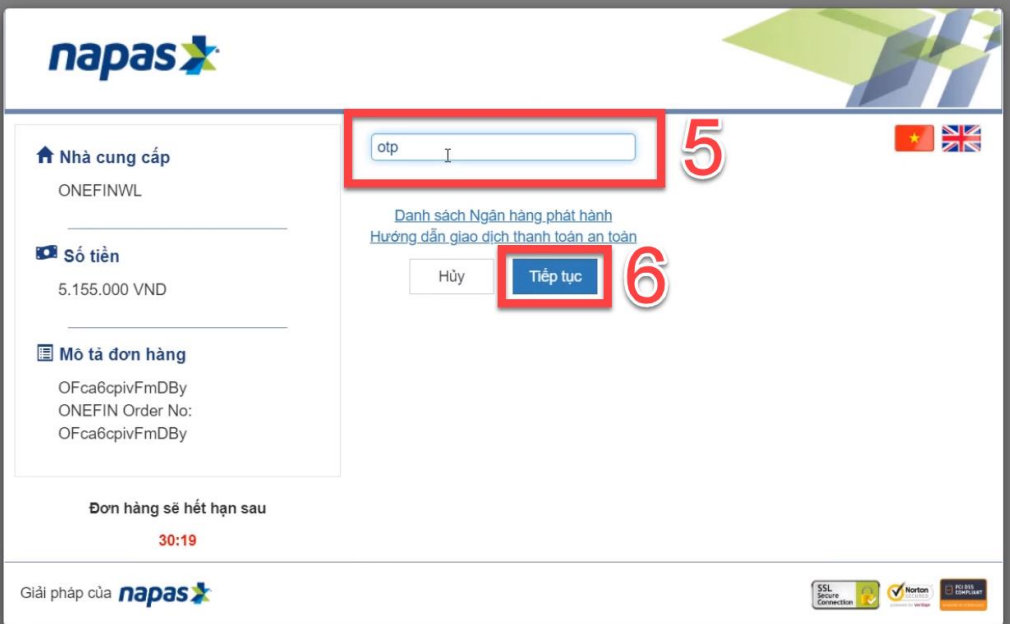

*Hình 7: Giao diện nhập mã otp*

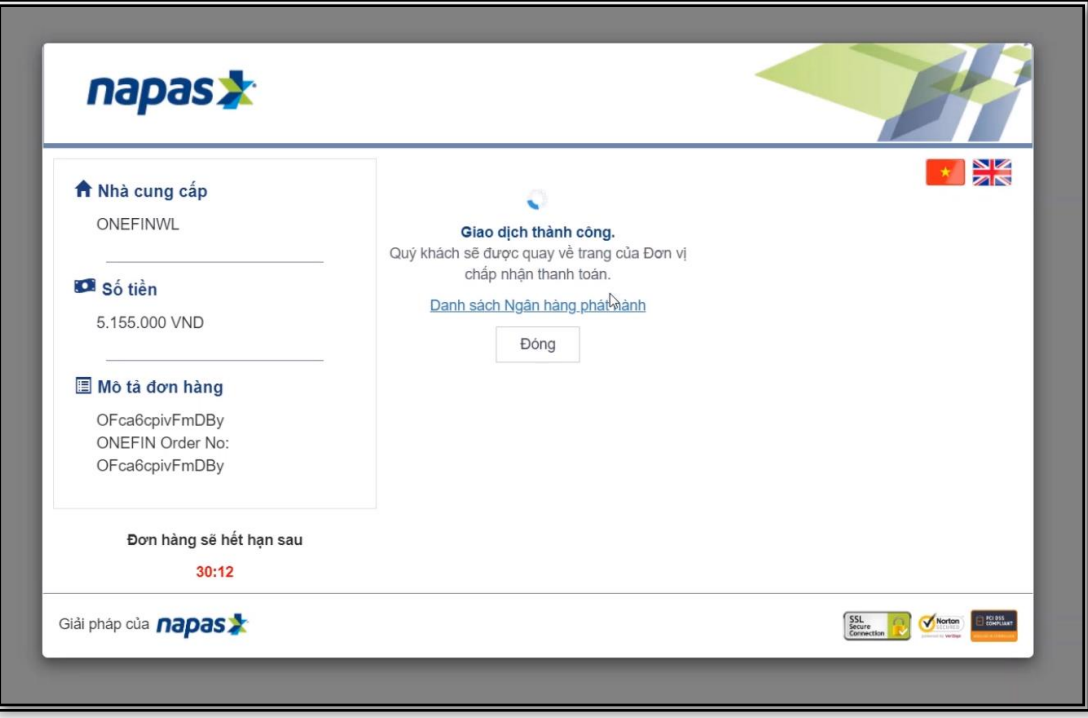

#### *Hình 8: Màn hình giao dịch thành công*

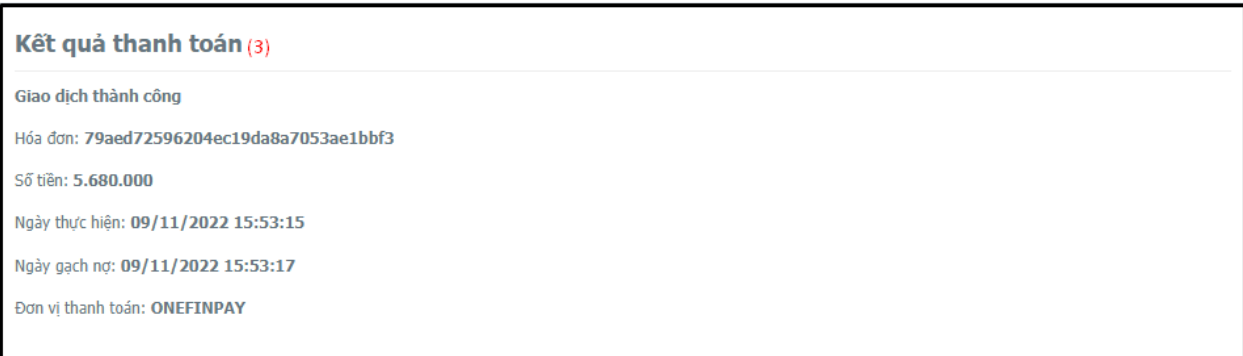

*Hình 9: Màn hình kết quả thanh toán*

### <span id="page-7-0"></span>**5. Vào màn hình Phiếu thu trực tuyến để kiểm tra trạng thái giao dịch.**

| <b>N</b> TRANG CHÚ                                        |                | Phiếu thu tổng hợp |            |                  |           |                               |             | $\epsilon^2$ |
|-----------------------------------------------------------|----------------|--------------------|------------|------------------|-----------|-------------------------------|-------------|--------------|
| $\Box$ THÔNG TIN CHUNG $\sim$                             | <b>STT</b>     | Số phiếu           | Mã hóa đơn | <b>Ngày thu</b>  | Số tiền   | Đơn vị thu                    | <b>HĐĐT</b> |              |
| HỌC TẬP<br>$\checkmark$                                   | $1\,$          | 637161             |            | 29/11/2022 17:36 | 5.150.000 | Ngân hàng VietinBank          |             | Chi tiết     |
| $\boxtimes$ ĐĂNG KÝ HỌC PHÂN $\vee$                       | $\overline{2}$ | 113642             | 0125816    | 28/12/2020 14:33 | 563.500   | Ngân hàng Agribank            |             | Chi tiết     |
| <b>VISA</b> HOC PHÍ<br>$\checkmark$                       | 3              | 317148             | 0125816    | 28/12/2020 14:33 |           | 11.590.000 Ngân hàng Agribank | Xem         | Chi tiết     |
|                                                           | 4              | 293852             | 0087076    | 10/10/2020 13:40 |           | 10.740.000 Phạm Ngân Trang    | Xem         | Chi tiết     |
| Tra cứu công nơ                                           |                |                    |            |                  |           |                               |             |              |
| Thanh toán trực tuyến                                     |                |                    |            |                  |           |                               |             |              |
| Thanh toán nội trú                                        |                |                    |            |                  |           |                               |             |              |
| Phiếu thu tổng hợp                                        |                |                    |            |                  |           |                               |             |              |
| Khấu trừ dư nợ                                            |                | $\mathbb{Z}$       |            |                  |           |                               |             |              |
| Phiếu thu trực tuyển                                      |                |                    |            |                  |           |                               |             |              |
| KÝ TÚC XÁ                                                 |                |                    |            |                  |           |                               |             |              |
| QUÉT QR CÀI ĐẬT<br>ÚNG DỤNG SINH VIÊN<br>黜<br>ASC-STUDENT |                |                    |            |                  |           |                               |             |              |

*Hình 10: Màn hình chọn chức năng phiếu thu trực tuyến*

| <b>N</b> TRANG CHỦ                                       |                | Phiếu thu                            |              |                  |                                |    |                                   |                                |     | Tiếp tục thanh toán Ø |
|----------------------------------------------------------|----------------|--------------------------------------|--------------|------------------|--------------------------------|----|-----------------------------------|--------------------------------|-----|-----------------------|
| $\Box$ THÔNG TIN CHUNG $\lor$<br>HOC TÂP<br>$\checkmark$ | <b>STT</b>     | Mã đơn                               | Nội dung thu | Số tiền<br>(VND) | Ngày<br>thanh toán             | Đã | Đã cập<br>thanh toán nhật công nợ | <b>Trạng thái</b><br>giao dich |     |                       |
| $\boxtimes$ ĐĂNG KÝ HỌC PHÂN $\vee$                      |                | cce8a74dad2c4d8e8<br>e3fa643a03c183d | Thu học phí  | 5.150.000        | 29/11/2022 17:35:56            | ◎  | O                                 | Thành công                     |     | Chi tiết              |
| <b>VISA HOC PHÍ</b><br>$\vee$                            | $\overline{2}$ | 37e7ec52cecd4f46b<br>67ab3cca13f74b7 | Thu học phí  | 6.670.000        | 29/11/2022 17:34:18            | ⊗  | $\otimes$                         | Đang xử lý                     | Húy | Chi tiết              |
| <b>II</b> KÝ TÚC XÁ<br>$\vee$                            | 3              | 4c1e94ac79d3433c9<br>843e6617afe41d0 | Thu học phí  |                  | 12.153.500 28/12/2020 14:33:03 | Ø  | Ø                                 | Thành công                     |     | Chi tiết              |
| QUẾT QR CÀI ĐẬT<br>ÚNG DỤNG SINH VIÊN<br>ASC-STUDENT     |                |                                      |              |                  | $\gamma$                       |    |                                   |                                |     |                       |

*Hình 11: Màn hình phiếu thu trực tuyến*

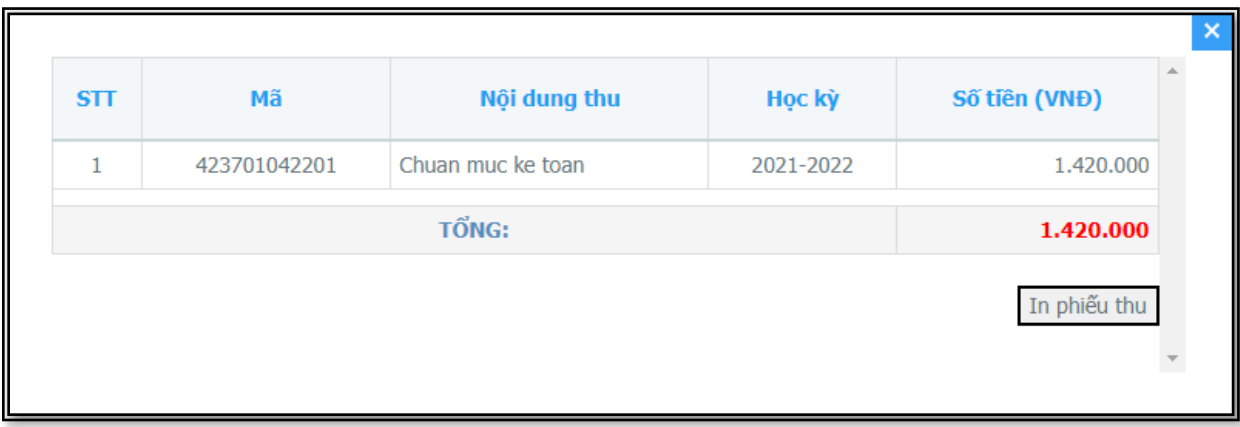

*Hình 12: Màn hình chức năng xem chi tiết .* (Sinh viên có thể in phiếu thu tại màn hình chi tiết.)

### <span id="page-9-0"></span>**II. Hướng dẫn thao tác sinh viên thanh toán online qua app mobile.**

Mô tả: Cho phép sinh viên hoặc phụ huynh tự thanh toán tiền học trên điện thoại.

#### <span id="page-9-1"></span>**1. Đăng nhập**

**Bước 1:** Nhập thông tin tài khoản sinh vien

**Bước 2:** Chọn "Đăng nhập"

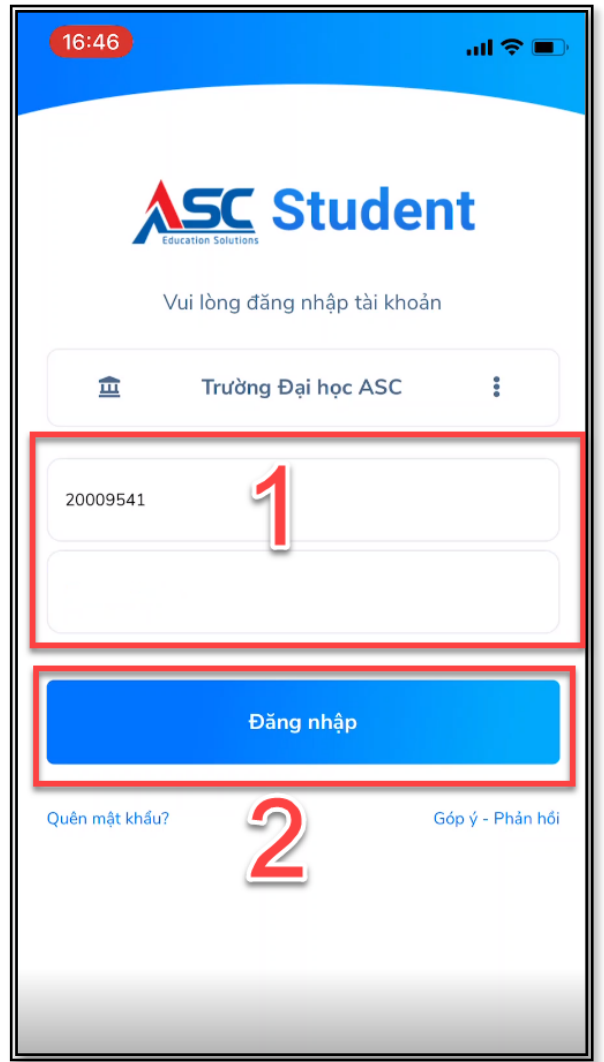

*Hình 13: Hình minh họa chức năng đăng nhập*

#### <span id="page-10-0"></span>**2. Chọn môn cần thanh toán.**

Bước 1: Chọn "Công nợ"

**Bước 2:**Tại giao diện công nợ chọn "học kỳ"

**Bước 3:** Chọn "công nợ"

**Bước 4:** Check vào những môn cần thanh toán.

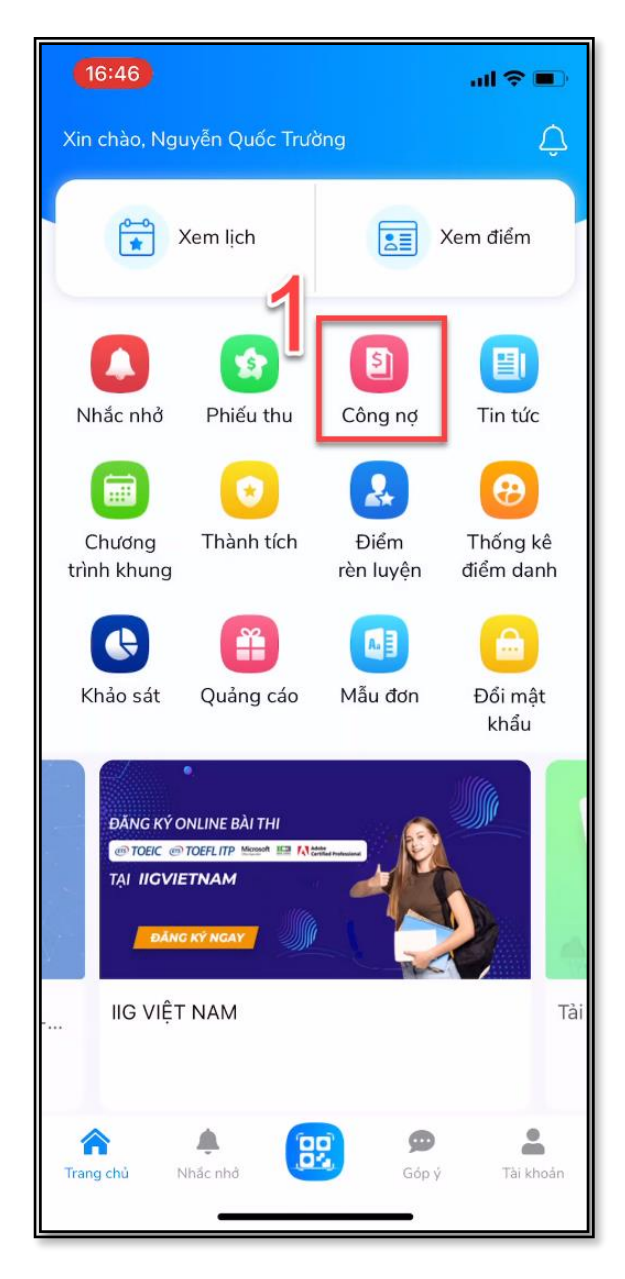

*Hình 14: Giao diện chính của app-mobile*

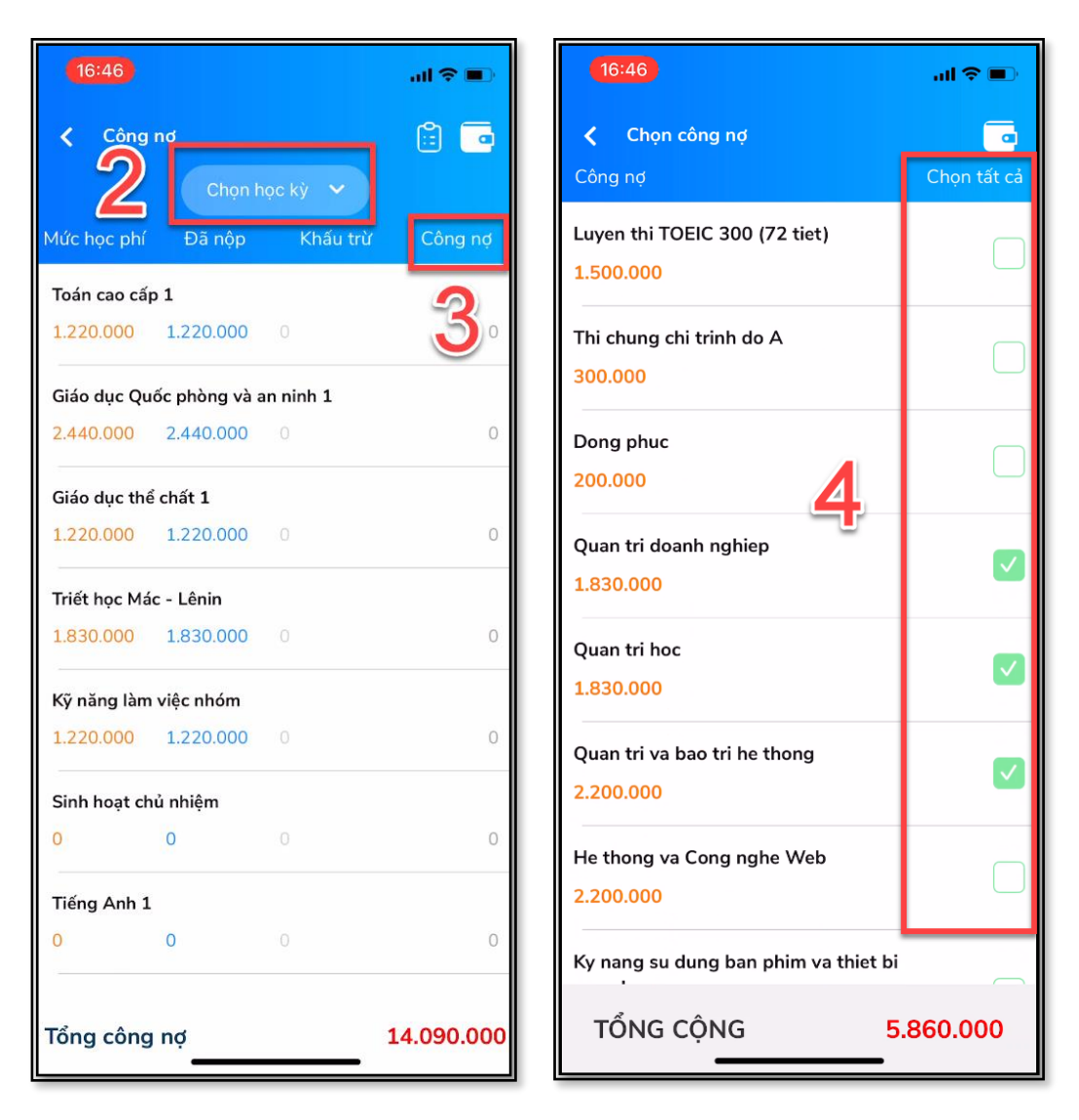

*Hình 15: Giao diện chọn môn học cần thanh toán*

#### <span id="page-12-0"></span>**3. Chọn ONEFINPAY để thanh toán.**

**Bước 1:** Chọn Onefinpay

**Bước 2:** Chọn chức năng "Thanh toán"

Hiện có 3 phương thức là:

- + ATM Card( Napas ): Thẻ ngân hàng.
- + Visa/Master/JCB: Thẻ thanh toán quốc tế.
- + OneFin E-Wallet: Ví điện tử.

**Bước 3:** Chọn phương thức thanh toán

 **Bước 4:** Chọn chức năng "Chọn"

**Bước 5:** Nhập thông tin thẻ (Số thẻ, Ngân hàng cấp, họ tên viết hoa không dấu và ngày phát hành

Bước 6: Chọn chức năng "Xử lý"

**Bước 7:** Nhập mã OTP

**Bước 8:** Chọn "Tiếp tục"

#### **Ví dụ chọn phương thức ATM card.**

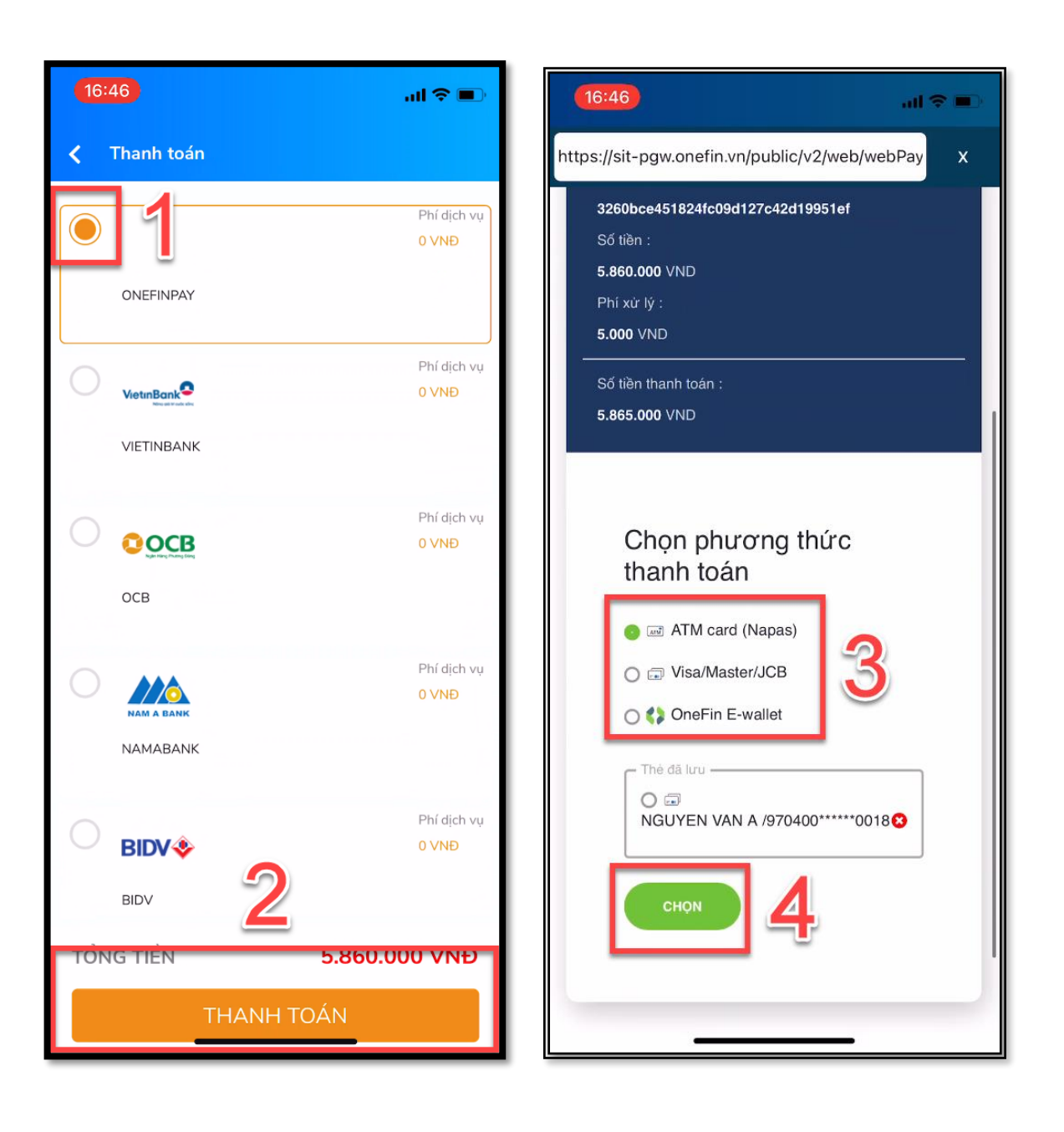

*Hình 16: Giao diện chọn phương thức thanh toán.*

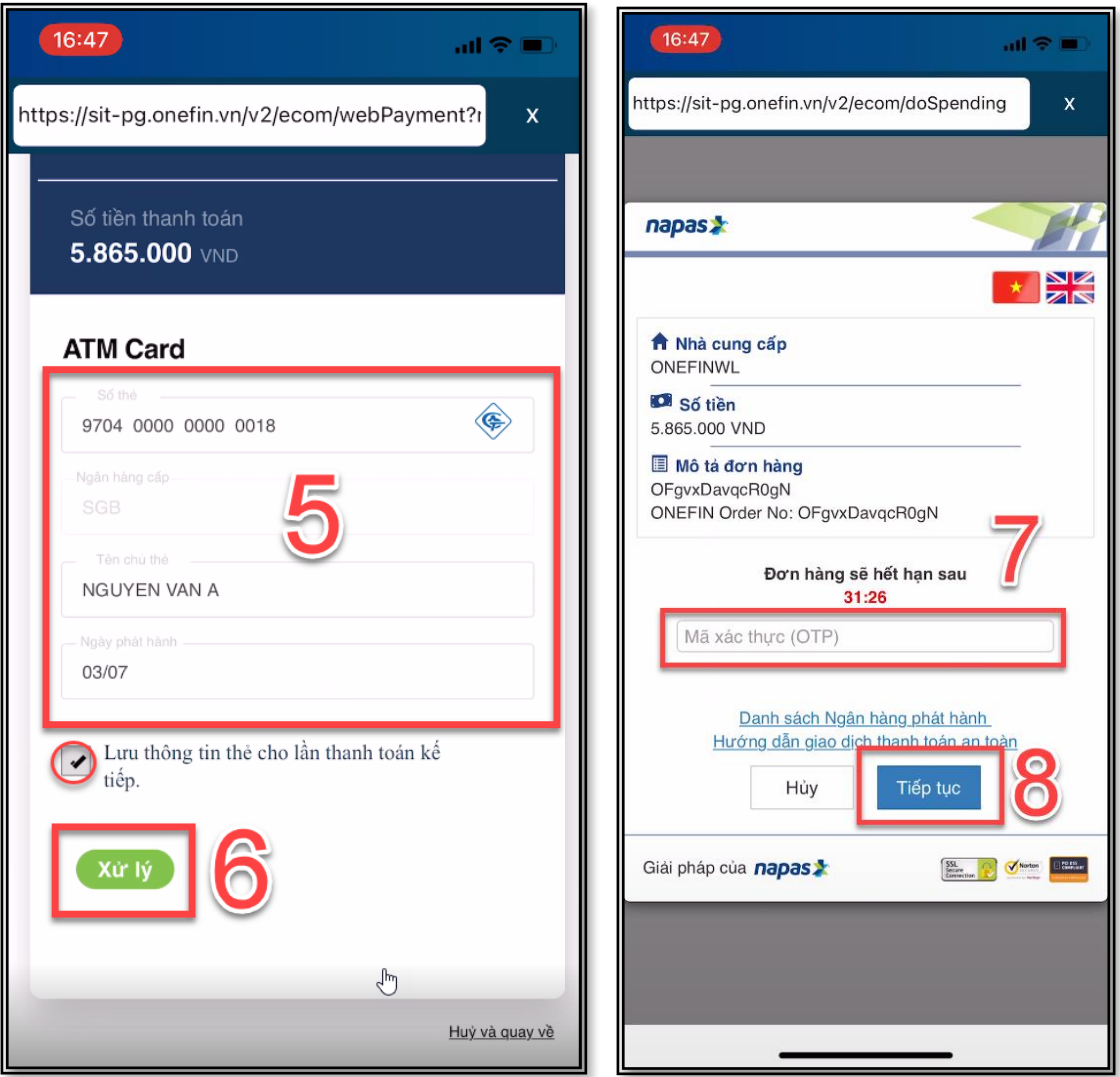

*Hình 17: Giao diện nhập thông tin và nhập mã otp*

- Mã otp đúng sẽ hiện thông báo thành công.

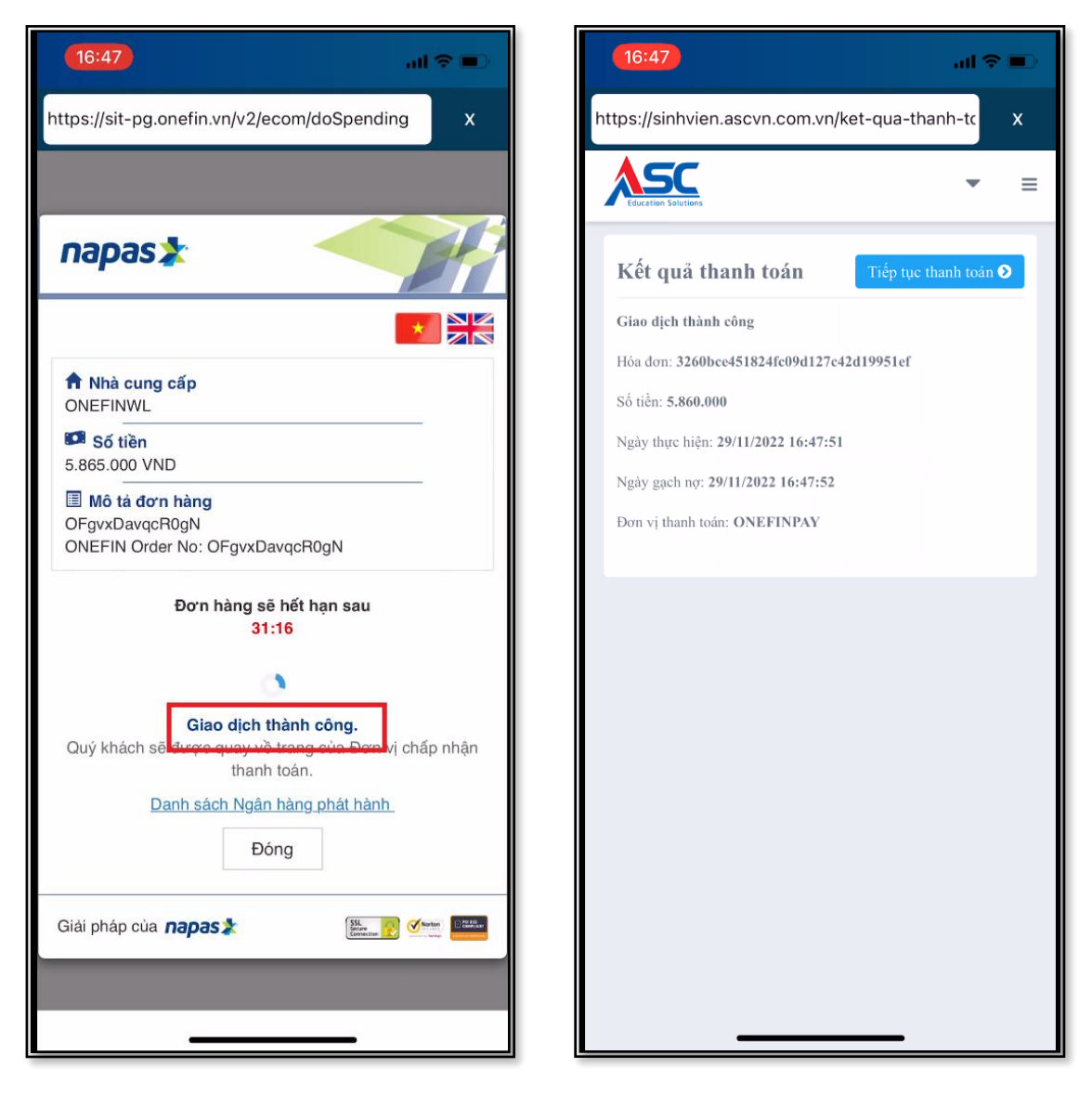

*Hình 18: Giao diện kết quả thanh toán*

#### <span id="page-15-0"></span>**4. Phiếu thanh toán**

Tại màn hình "Công nợ" chọn phiếu thanh toán trực tuyến. Nhấp chuột vào từng phiếu để xem chi tiết.

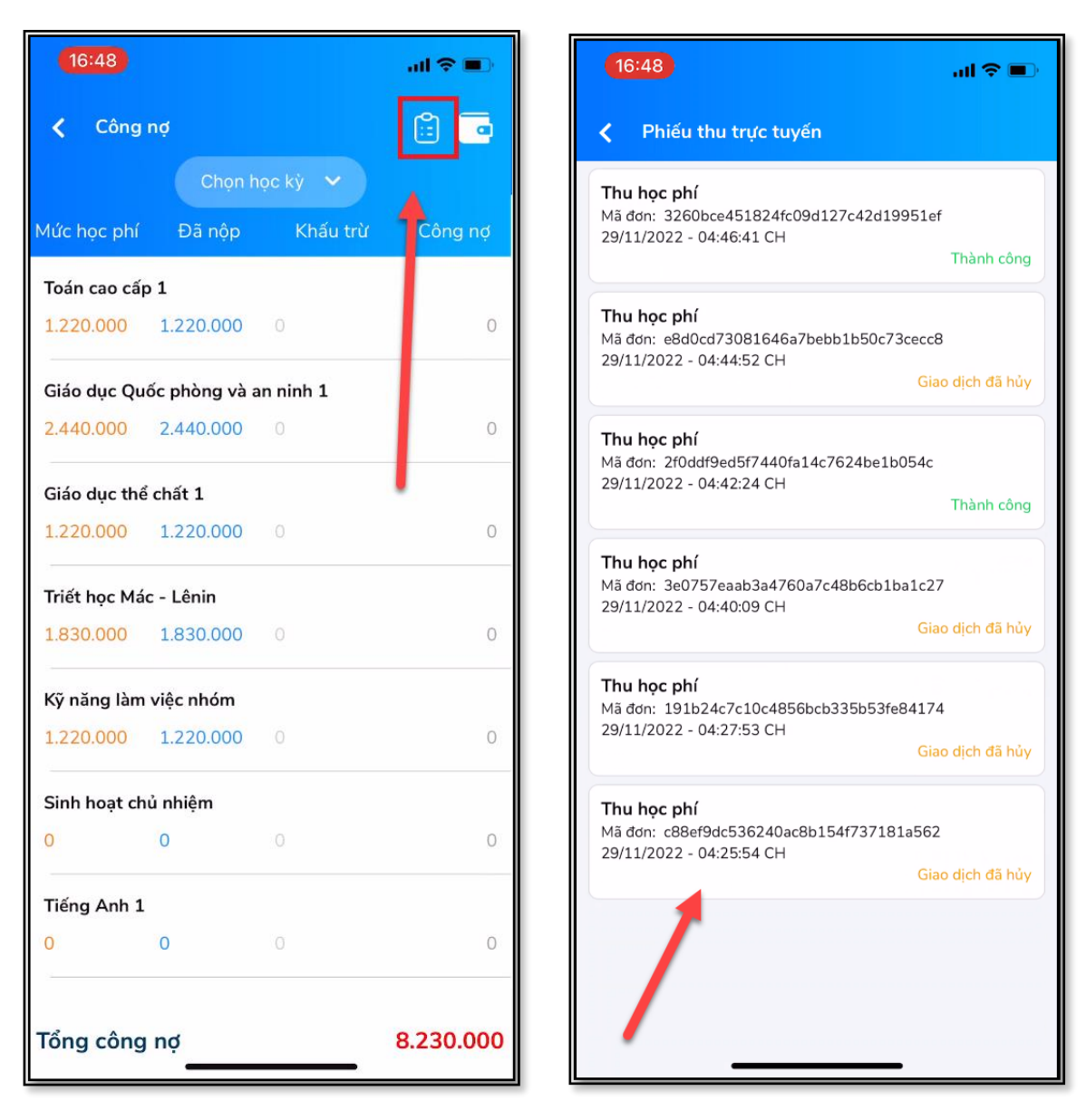

*Hình 19:Giao diện phiếu thu trực tuyến.*

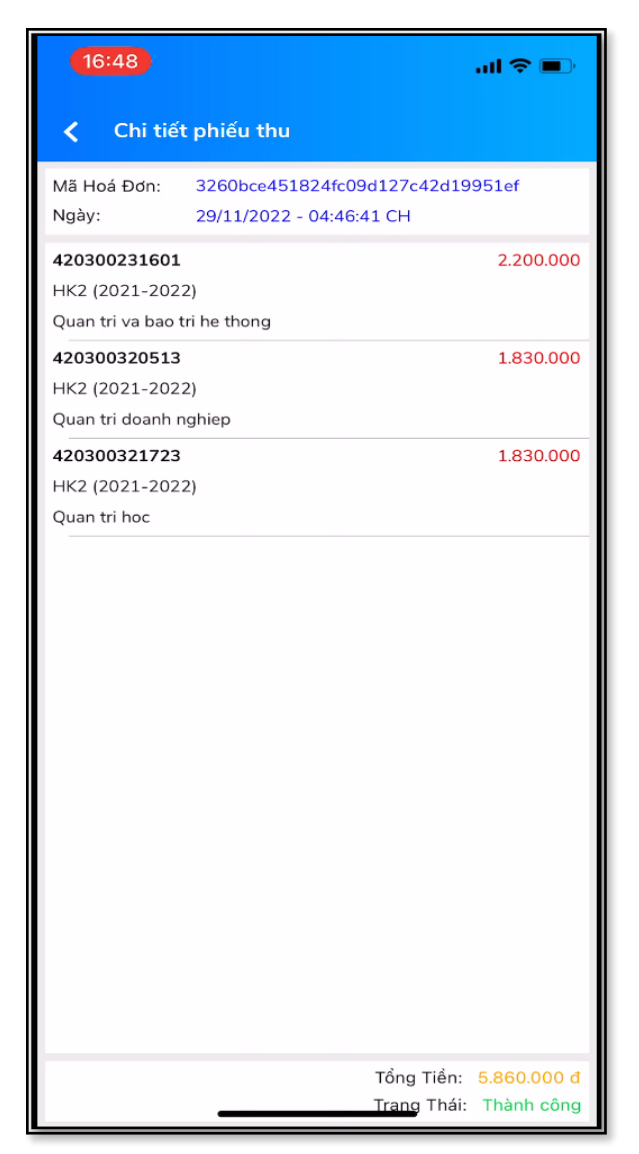

*Hình 19:Xem chi tiết phiếu thu*